# Xerox AltaLink: Print from PC with Global Driver

*Overview of the general settings in the print driver.*

#### **To access the print driver:**

- **1.** Select **File**, then **Print**.
- **2.** Select the printer.
- **3.** Select **Printer Properties**.

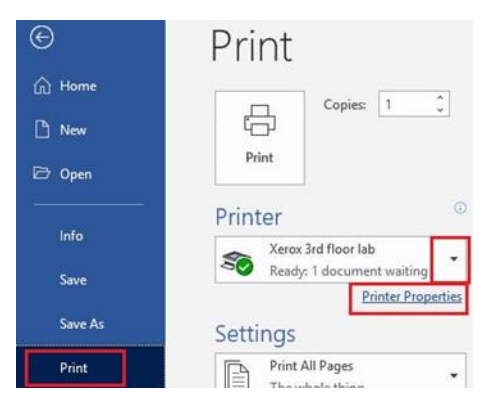

## **Printing Options Tab**

- **1. Job Type:** Select how to send the job to the machine.
	- Use **Normal Print** to print the job immediately.
	- Use **Secure Print** to send a job with a number pin code.
	- Use **Sample Set** to send a test job before completing the rest of the print.
	- Use **Delay Print** to print the job at a specific time.
	- Use **Saved Job** to store jobs on the machine.
- **2. Paper:** The menu will show the driver's defaults. To change, choose the down arrow.
	- Choose from standard sizes on white paper in the first section.
	- Select **Other Size** to change the default paper size.
	- Select **Other Color** to change paper color.
	- Select **Other Type** to change paper type.
	- Choose **Select By Tray** to pick a specific paper tray.
	- Select **Transparency Separators** if printing transparencies and need to add a separator between jobs.
- **3. 2-Sided Printing:** Choose how many sides to print on for the document.
	- Select **1-Sided Print** to print on one side of the job.
	- Select **2-Sided Print** to print on both sides, flipping the job on the left side (like a book).
	- Select **2-Sided Print, Flip on the Short Edge** to print on both sides, flipping the job on the top side (like a calendar).

#### ©2019 Loffler Companies

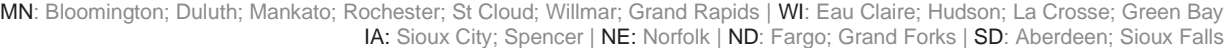

#### Printing Options Document Options Advanced Job Type: **Normal Print Normal Prin Secure Print** Sample Set Delay Print... Saved Job... Fax.

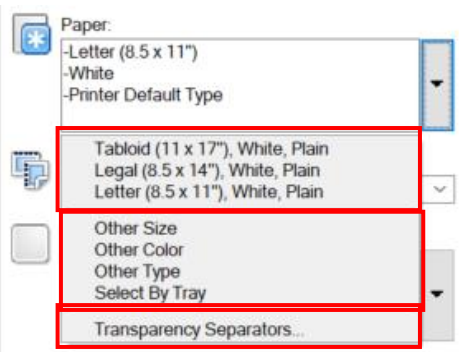

2-Sided Printing 2-Sided Print 1-Sided Print

2-Sided Print, Flip on Short Edge

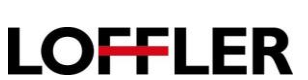

#### QUICK GUIDE

**LOFFLER** 

- **4. Xerox Black and White**
	- Off (Use Document Color)- use color in the document.
	- On- document will be converted to black and white
- **5. Finishing:** Allows users to choose additional functions based on device specifications.
	- Stapling- options to add up to 4 staples to the document
	- Folding- option to fold in half or into a trifold
	- 2/3 Hole Punch- add hole punches to document
	- Booklet Creation- option to make document into a booklet
- **6. Print Quality:** Allows users to choose options to leave as normal (Standard) or increase resolutions (High Resolution).

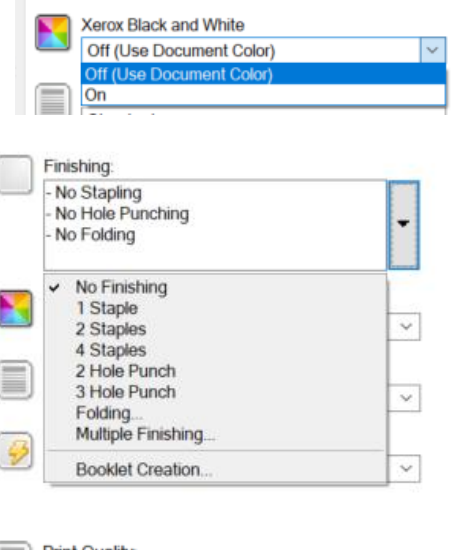

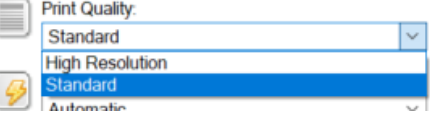

### **Image Options Tab**

**1.** Users can convert images to black and white.

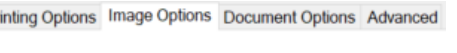

○ Xerox Black and White

 $P<sub>1</sub>$ 

### **Document Options Tab**

- **1. Page Layout:** Allows users to choose layout of document. Users can combine pages onto a single page, use booklet layout, or add page borders.
- **2. Special Pages**
	- Add Covers allows users to add a cover sheet to the print job.
	- Add Inserts allows users to insert another sheet.
	- Add Exceptions allows users to remove sheets of paper from a print job.
- **3. Watermark:** Adds a watermark to the document i.e. confidential.
- **4. Orientation:** Sets the document to a portrait or landscape orientation.

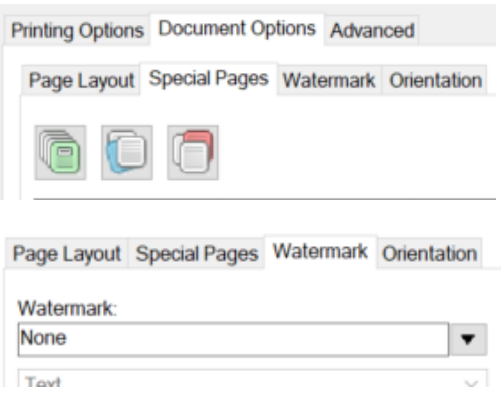

#### ©2019 Loffler Companies

# **LOFFLER**

## **Advanced Tab**

- **1. Copies** set the number of print jobs.
- **2. Offset Output** allows users to set if a print job offsets between sets.
- **3. Job ID** allows users to set if there is a banner page or not for users sending jobs to machine.
- **4. Binding Edge** allows users to set where the document flips the pages.
- **5. Document Encryption** allows users to add security to the print job.

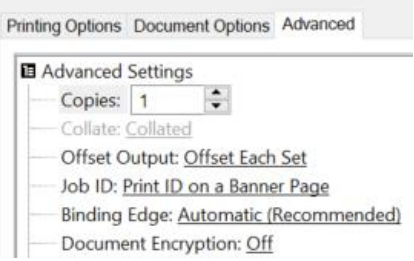